## **Windows 10 What is** *Fast start-up***?**

Windows 10 starts up faster after a *Shut down* due to a feature called *Fast Start-up*. This only operates after a *Shut down. I*f you *Restart* a Windows 10 computer, it does a full (and slower) restart, not a *Fast Start-up*. [Click here for more detailed information about Fast Startu](http://blogs.msdn.com/b/b8/archive/2011/09/08/delivering-fast-boot-times-in-windows-8.aspx)p.

When you shut down with Fast startup enabled it actually takes longer to shut down because it stores a snapshot of your system before it turns off.

*Microsoft enables Fast start-up by default.*

## **Fast start-up can cause problems**

When starting up following a shut down you may experience unexplained problems which disappear if you do a Restart, such as instability, failed startups, drivers not loading properly, security applications failing to operate correctly, etc. Turning *Fast start-up* off often resolves such issues.

**If your C drive is a Solid State drive (shown as SSD or eMMC in your computer specifications), Fast start-up should be turned off, because (a) it has very little effect on start-up time, and (b) it causes unnecessary wear on the SSD.**

If your C drive is a spinning Hard disk drive (HDD), turning fast start-up off will increase the start-up time following a Shut down, but speed up the shut down process.

## **How to tell if your C drive is a Hard disk drive or Solid state drive**

Your computer specifications should specify HDD, SSD or eMMC.

Alternatively, you can find out as follows:

1. Open the Windows app called Optimise Drives – click Start, type "defrag" (no quotes), click on Defragment and Optimise drives

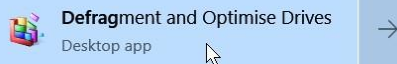

2. It will tell you if your C drive is a Hard disk drive or Solid state drive. Note – don't run the optimiser – this is all handled automatically by Windows 10.

Optimise Drives

 $(\Box)$  $\times$ 

You can optimise your drives to help your computer run more efficiently or analyse them to find out if they need to be optimised. Only drives on or connected to your computer are shown.

Status

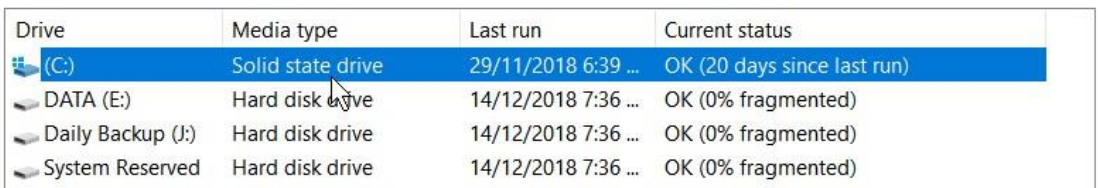

## **How to disable** *Fast start-up*

**Right** click the Start button and left click Power Options

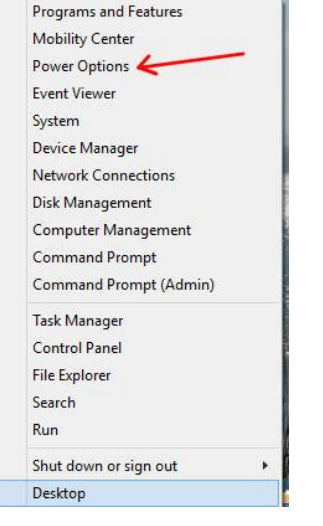

Find the section called Related power settings (in the Power settings window, this may be in the middle or on the right, click on *Additional power settings*

> Related settings Additional power settings  $4\pi$

Click on *Choose what the Power buttons do*

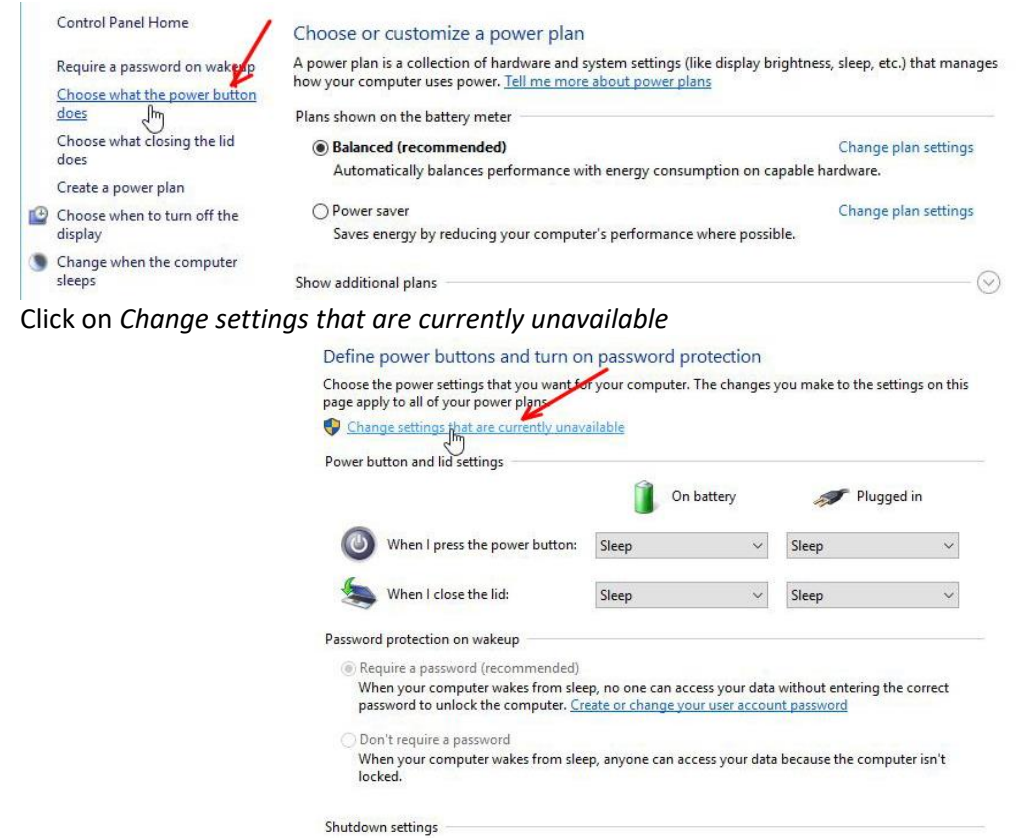

 $\sqrt{ }$  Turn on fast startup (recommended)

Scroll down to *Shutdown settings* and Uncheck the box *Turn on Fast Startup* Click *Save Changes*

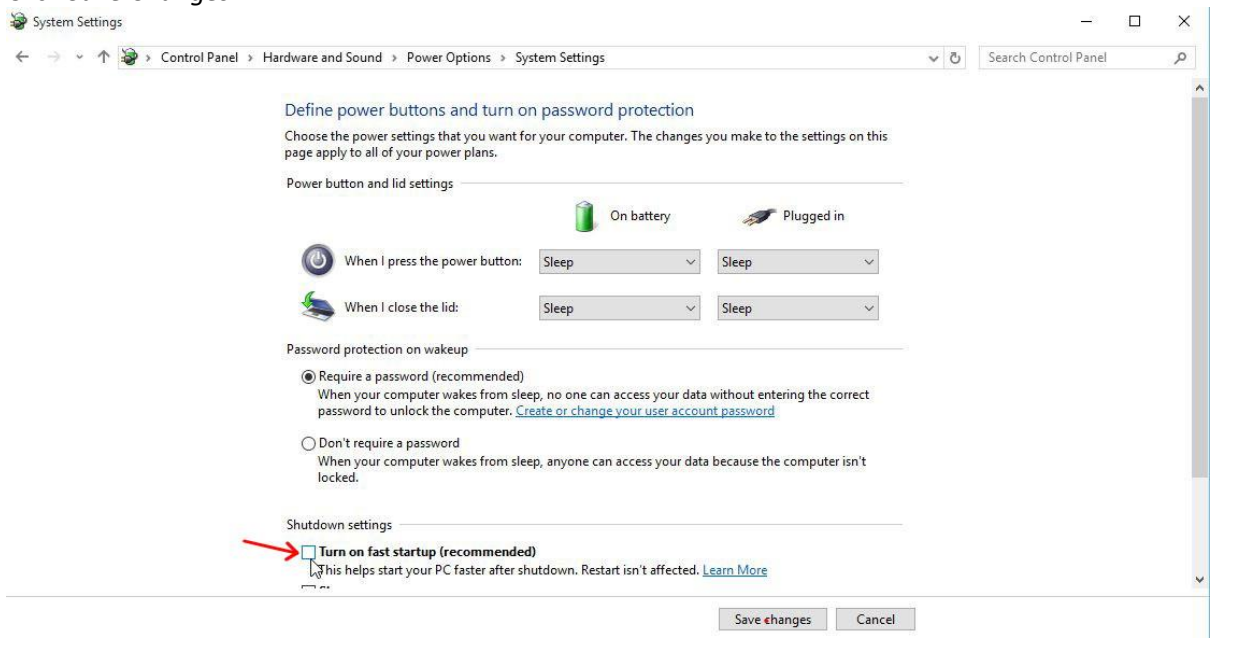